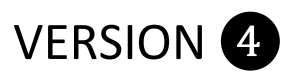

# **Self-Paced Exam - Student Instructions for ResponseCard NXT®**

## **Before Starting the Exam:**

- 1. Press the central Enter Key $\bigcirc$  to turn on your clicker.
- 2. Wait for the "*Welcome*" and "*OK*" prompts.
- 3. Verify that you are on the correct Channel ( $\frac{2}{10}$  on upper left). If not, please enter the correct channel by pressing the Channel Key  $\bigoplus$  followed by the Number.
- 4. **Important:** When prompted for your ID, enter your 8-digit Student ID# (Numeric Only – No Dashes or Spaces) or ID provided by your instructor, then press the Enter Key  $\heartsuit$ .

**Troubleshooting:** If necessary, Press the Input Mode Key until the top right of the screen displays "*123*".

- **5.** Enter your Exam Version #, then press 'OK' (Right Function  $\blacksquare$ ). **Warning:** *If you enter the wrong Version, you will be unable to change it during the exam.*
- 6. **Important:** Verify the Exam Version #, # of Questions, then press 'OK' (Right Function  $\blacksquare$ ).

# **During the Exam:**

- 1. Enter the proper response type corresponding to your answer, then press Enter  $\odot$  (See Questions and Response Types).
- 2. When sending your answer, the display will show  $\bullet \bullet$ .
- 3. After the answer is sent, the display will show  $\bullet \bullet \bullet$ .
- 4. A checkmark (✓) and darkened Question Number means you selected or entered an answer.
- 5. Answer the next question, and so on.
- 6. To return to a previously answered question, press the Left or Right Key, then scroll using either Left or Right Keys OR press the Left Function Key  $\blacksquare$  and enter the Question Number, followed by 'Enter'<sup>.</sup>

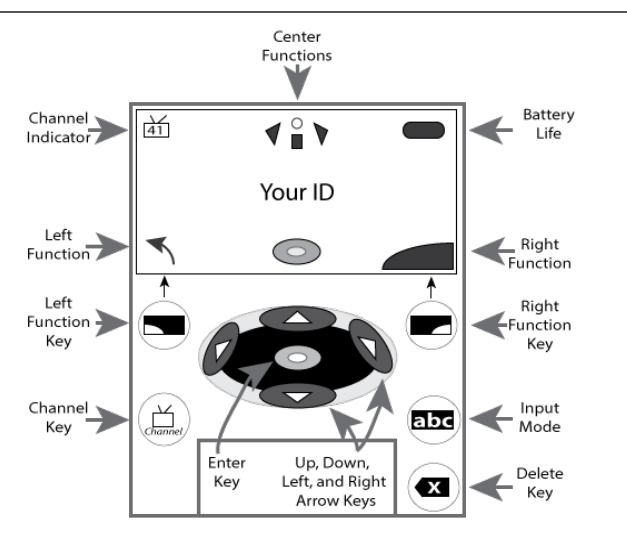

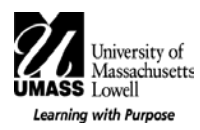

#### **After Completing the Exam:**

- 1. When you answered all questions, you can choose the '*Go Back*' (Left Function **)** to go back and review or '*OK*' (Right Function $\blacksquare$  to end the exam.
- 2. **Troubleshooting:** If you do not see this screen, select '*Go Back*' <sup>■</sup>, then select '*Go To'* (Left Function ■), next select '*Blank'* (Right Function ) to submit. Finally, you can choose to '*Go*   $Back' \equiv$  or '*OK*'  $\equiv$  to End the Exam.
- *3.* The device will ask, "*Are you sure?*" press '*OK*' (Right Function ). **Warning:** *You will not be allowed to reenter the exam!*
- 4. Your exam will be saved and "*Test Received*" message will appear.
- 5. Next, you will see a message, "*See Final Message?*", click '*OK*' (Right Function  $\blacksquare$ ). The clicker will display a message that indicates to the instructor that you agree that you completed the exam.
- 6. **Important:** *Write the displayed Final Message on your exam at indicated location.* **Note:** This message will only appear for approximately 30 seconds!
- 7. Hand your exam in to the instructor/TA.

## **Question and Response Types:**

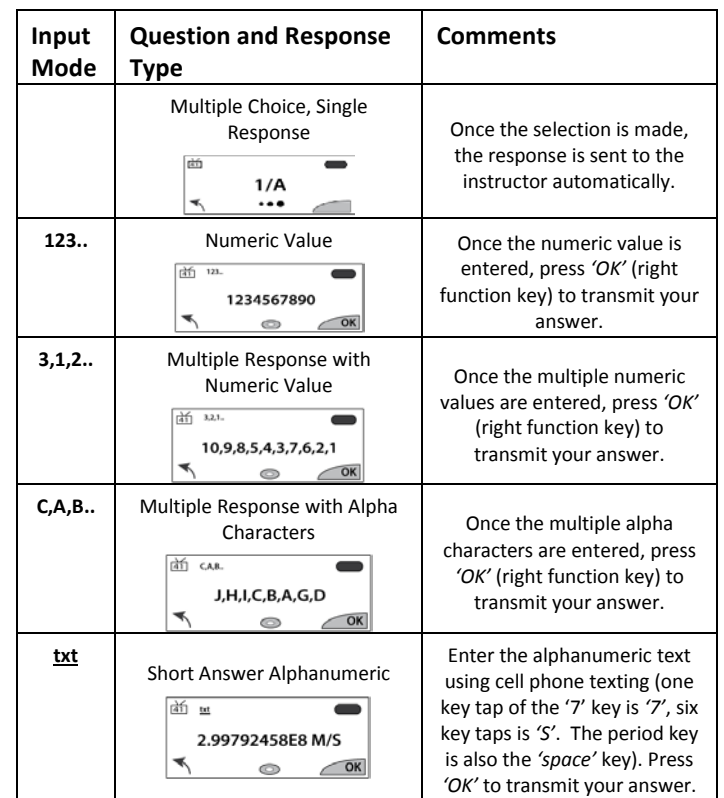

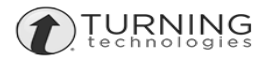